# **iPhone et Comment mettre en forme des notes dans l'application Notes**

Donna Schill, rédactrice en chef d'iPhone Life :

*L'application Notes fait bien plus que simplement enregistrer une pensée passagère.*

*En fait, le large éventail d'options de personnalisation de formatage disponibles est la marque de fabrique de l'application. Ces options permettent aux utilisateurs de créer des titres, des titres, des sous-titres, des listes à puces et numérotées, etc. Ci-dessous, nous verrons comment utiliser les outils de formatage de texte de base dans l'application Notes sur iPhone ou iPad.*

## **Pourquoi vous allez adorer cette astuce:**

- **Créez des notes organisées et faciles à lire à partir de l'app Notes sur votre iPhone ou iPad.**
- **Découvrez comment utiliser les options de mise en forme de l'application Notes pour améliorer la prise de notes et la lisibilité.**

## **Comment mettre en forme des notes dans l'application Notes**

#### *Cette astuce fonctionne sur n'importe quel iPhone ou iPad exécutant iOS 16 ou iPadOS 16 ou version ultérieure.*

Si vous aimez garder une trace des informations importantes, apprendre à formater une note changera la donne en termes d'organisation dans l'application, de lisibilité et de facilité d'accès.

Si vous aimez les conseils sur [l'utilisation des](https://www.iphonelife.com/dailytips?utm_source=tip&utm_medium=referral&utm_campaign=intext) produits et appareils Apple, assurez-vous de vous inscrire à notre conseil du jour gratuit!

1. Sur votre iPhone ou iPad, ouvrez l'app Notes et créez une **nouvelle note**.

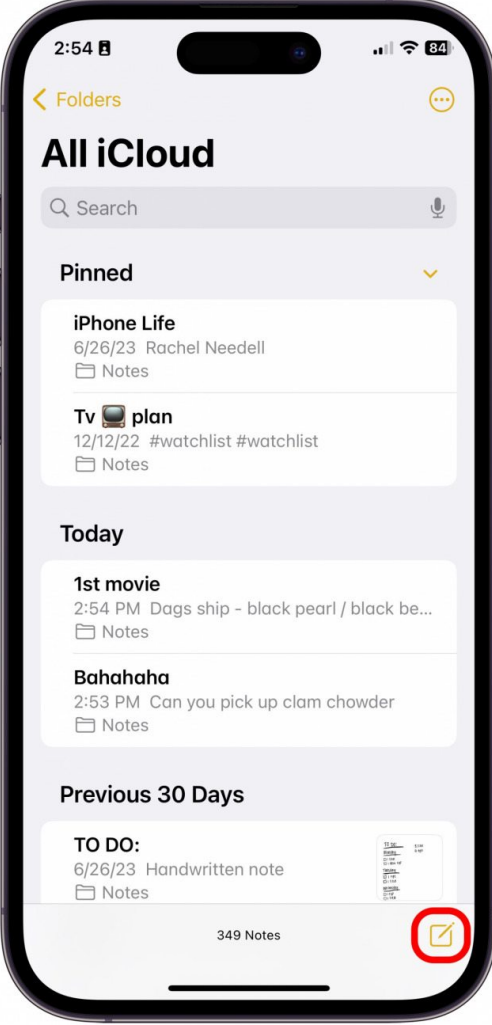

2. Appuyez dans la note pour commencer à taper, puis appuyez sur la **touche Aa** située au-dessus du clavier.

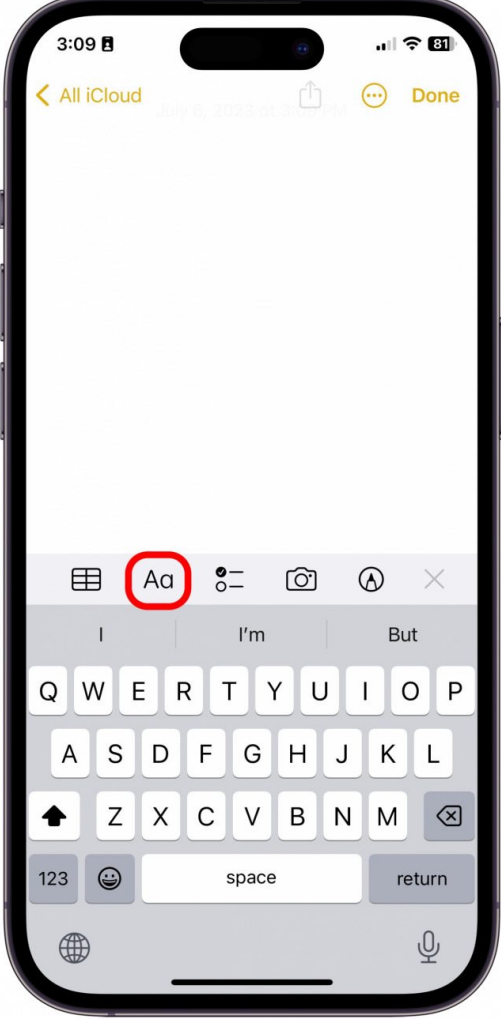

3. Pour mettre en forme différents titres, sélectionnez dans la rangée supérieure d'options.

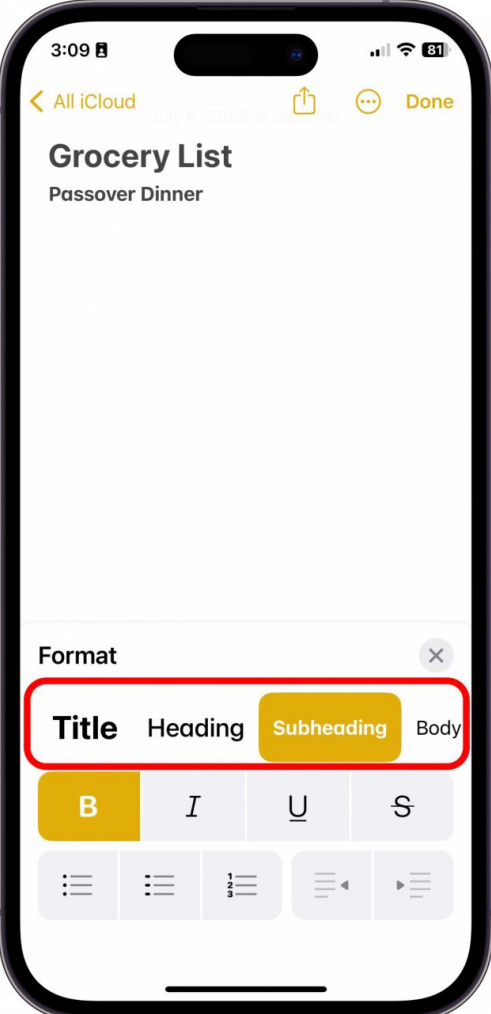

## **Vous appréciez votre astuce du jour?**

- Si vous souhaitez en savoir plus sur l'abonnement payant premium de l'iPhone Life, [cliquez ici](https://insider.iphonelife.com/?t_ch=email&t_sch=daily&t_cmp=intext&utm_source=daily&utm_medium=email&utm_campaign=intext)
- 4. Pour mettre en forme le texte en gras, italique, souligné ou barré, sélectionnez dans la rangée du milieu des options.

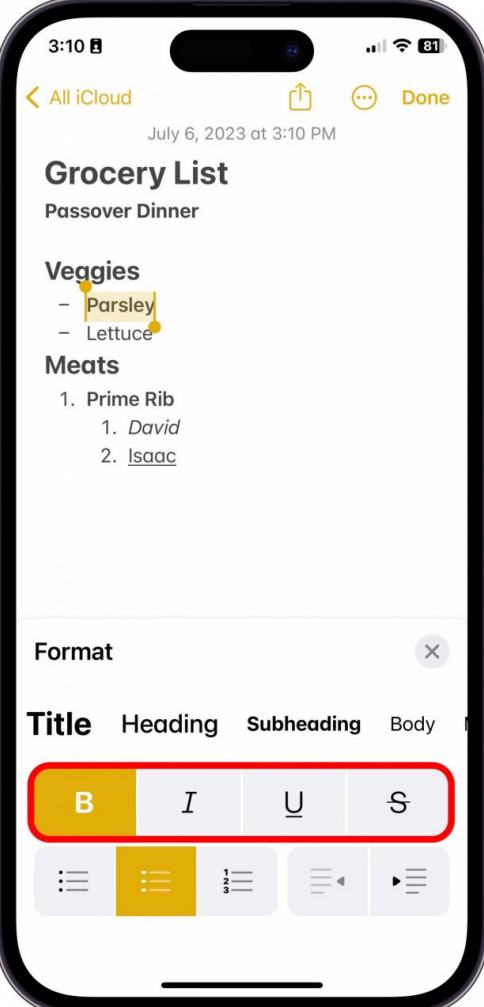

5. Pour créer une liste, sélectionnez parmi les options de liste en bas à gauche.

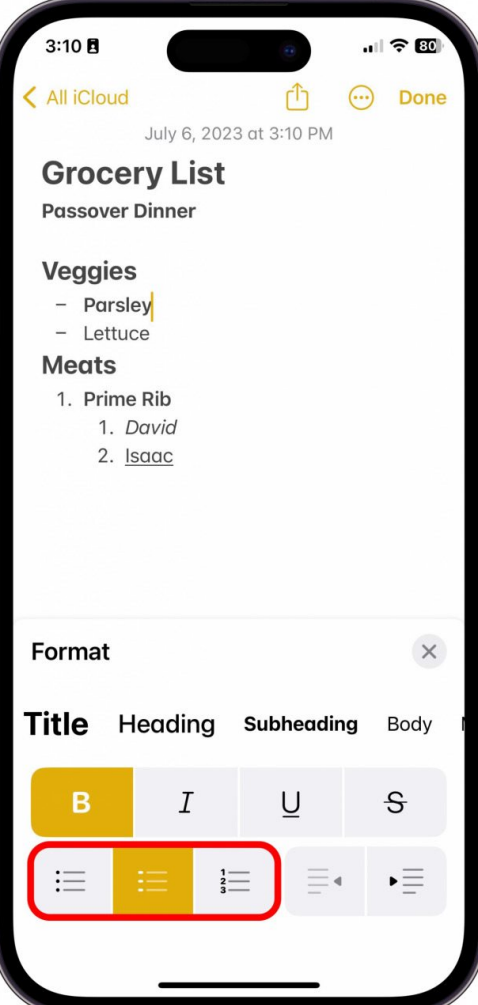

6. Pour mettre en retrait un paragraphe ou annuler un paragraphe en retrait, sélectionnez l'une des options en bas à droite.

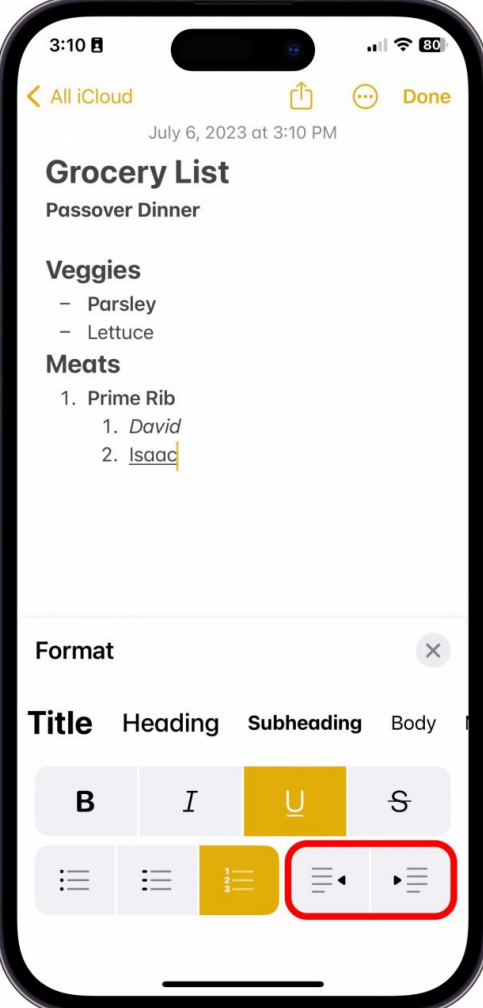

7. Lorsque vous avez terminé, appuyez sur le **« X ».**

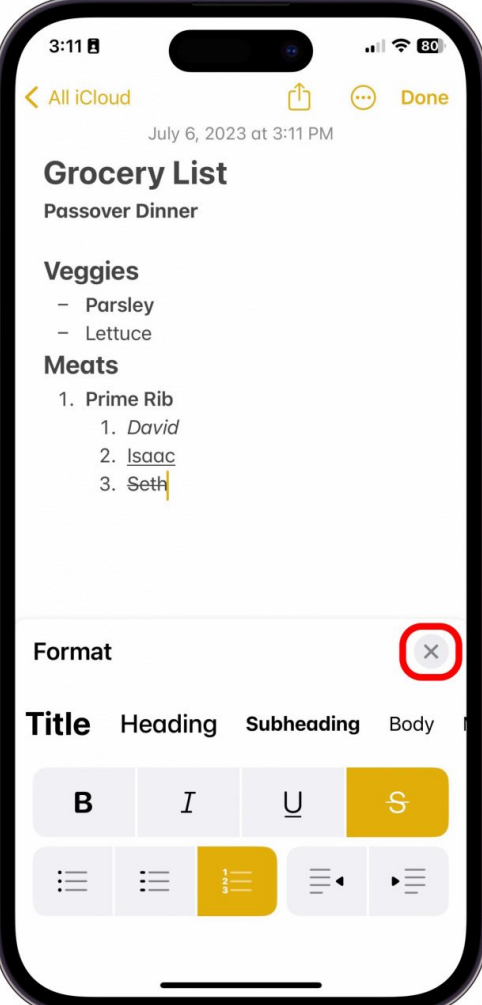

### Et voilà comment formater une note !

[Il existe des moyens beaucoup plus avancés de formater une note sur votre iPad ou iPhone, comme Comment numériser sur iPhone à l'aide](https://www.iphonelife.com/content/how-to-scan-iphone-using-notes) de notes.

Assurez-vous également de consulter notre Guide de l'application Notes, disponible pour tous les initiés, si vous souhaitez obtenir tous les détails sur la façon de maîtriser [l'application Notes](https://insider.iphonelife.com/guide/277484)!

*Recherche et mise en page: Michel Cloutier CIVBDL 20230825 "C'est ensemble qu'on avance"*